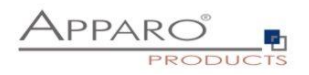

# Planning Guide (de)

# Apparo Fast Edit

Version 3.3

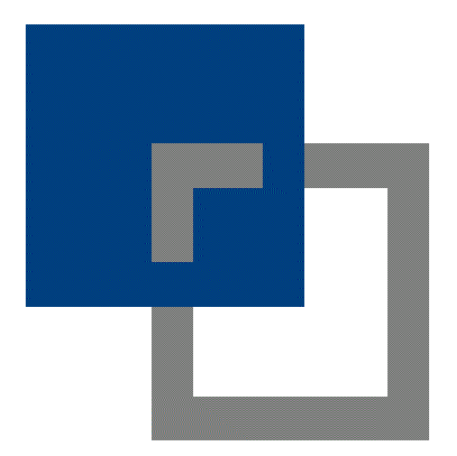

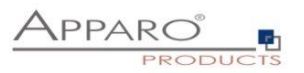

# Inhalt

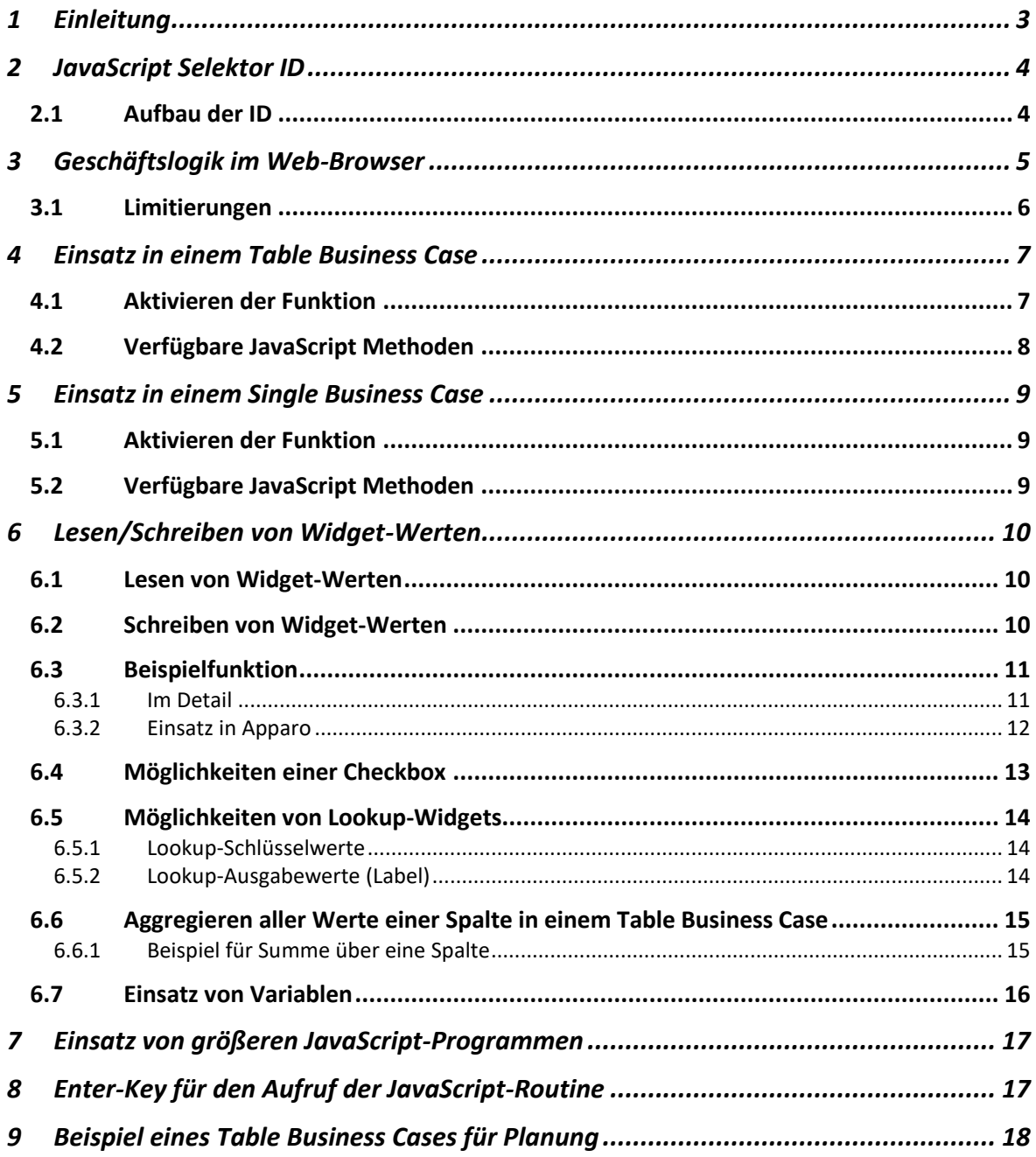

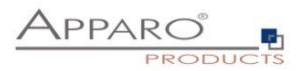

# <span id="page-2-0"></span>**1 Einleitung**

Für die Abbildung von Planungsfunktionalitäten verwenden wir die Möglichkeit von Fast Edit, **Client-seitig JavaScript auszuführen**. Hierfür gibt es eine Reihe von zusätzlichen JavaScript Methoden zum Lesen/Schreiben von/in Widgets im Edit- und Kalkulationsbereich, die es uns ermöglichen Geschäftslogiken zu definieren.

Client-seitig bedeutet, dass JavaScript im Web-Browser ohne Interaktion mit dem Server ausgeführt wird.

**Vorteil**: Zahlen verteilen auf Monate und Summierungen aktualisieren erfolgen sofort nachdem der Anwender mit der Tab- oder Enter-Taste ein Wert angepasst hat. Es treten keine Wartezeiten auf, da es keine Kommunikation mit dem Server gibt.

Als Beispiel für den Einsatz wird eine kleine Planungsapplikation entwickelt:

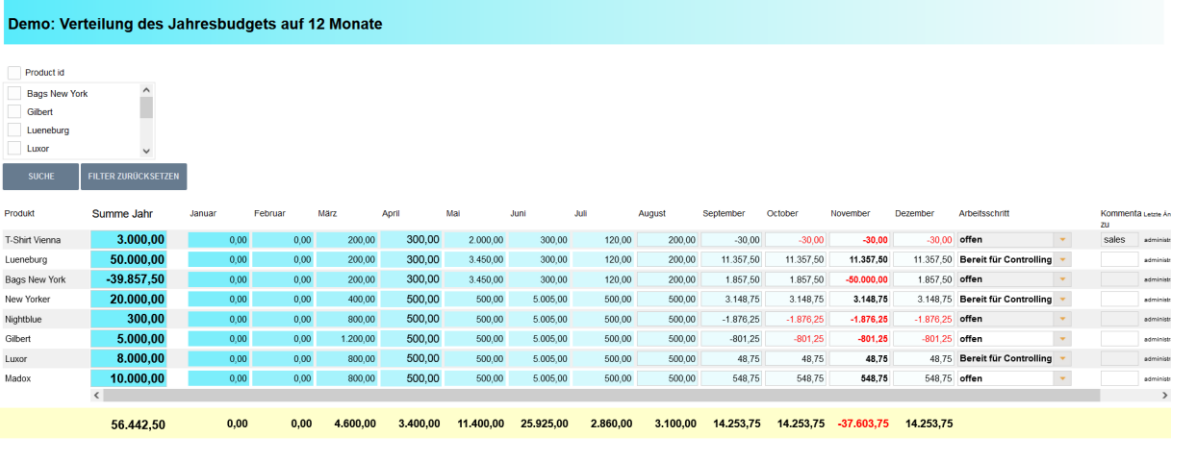

OK SCHLIESSEN

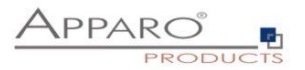

# <span id="page-3-0"></span>**2 JavaScript Selektor ID**

Für die eindeutige Zuordnung verfügt jedes Widget über eine JavaScript Selektor ID.

Die JavaScript Selektor ID finden Sie in den Widget-Einstellungen unter Widget Typ:

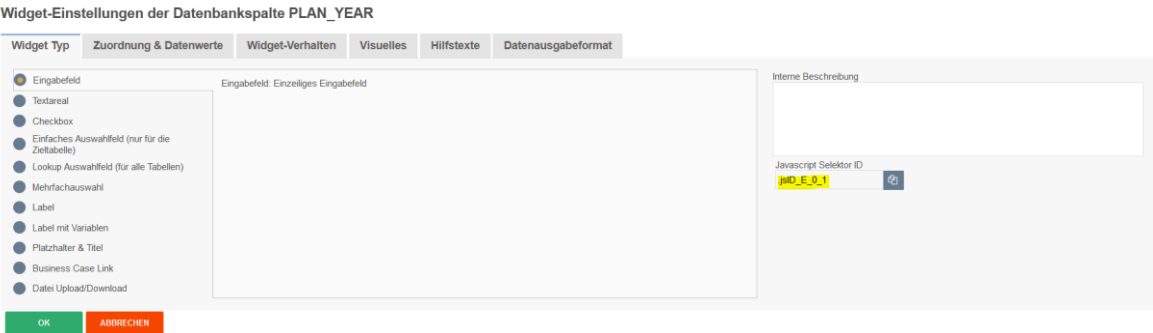

Zum Kopieren der ID, können sie den Button rechts neben der ID verwenden

#### <span id="page-3-1"></span>**2.1 Aufbau der ID**

# **Die Selektor ID sieht wie folgt aus:**

*.jsID\_E\_0\_0*

**Der erste Teil der ID ist die Abkürzung für JavaScript ID** *.jsID\_E\_0\_0*

# **Der zweite Teil der ID beschreibt den Bereich, in dem das Widget verwendet wird** *.jsID\_E\_0\_0*

E steht für Edit-Bereich und C steht für Kalkulationsbereich

# **Die beiden Ziffern stehen für die jeweilige Spalte und Nummer, in der das Widget verwendet wird** *.jsID\_E\_0\_0*

**Der Zähler** startet bei Null und wird immer um 1 erhöht. **Die erste Ziffer** identifiziert die Spalte, in der das Widget steht und wird in Single Business Cases verwendet. In Table Business Cases bleibt ist der Zähler immer 0, da hier keine Spalten verwendet werden. **Die zweite Ziffer**, bildet die fortlaufende Nummerierung der Widgets ab.

Verändern Sie die Reihenfolge der Widgets, dann ändert sich auch die ID.

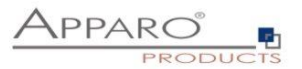

# <span id="page-4-0"></span>**3 Geschäftslogik im Web-Browser**

Eigene JavaScript-Geschäftslogik kann **automatisch** ausgeführt werden, wenn der Anwender im

- **Single Business Case oder**
- **Table Business Case**

**im Einfüge oder Änderungs-Modus:**

- eine **Checkbox** setzt und löscht
- ein **Eingabefeld** verlässt (oder die Eingabetaste drückt)
- in einem **Lookup Widget (für alle Tabellen)** einen Wert auswählt, ohne Eingabemöglichkeit (d.h. Anwender kann nur Werte auswählen aber nicht die Auswahl der Werte einschränken)

Danach kann automatisch im Browser eine JavaScript-Routine ausgeführt werden, um andere Widget-Werte zu verändern:

- Widget Label
- Widget Label mit Variablen
- Eingabefeld Widget

Achtung: Nur die Widgets der **aktuellen** Datenzeile sind änderbar, ebenso alle Kalkulations-Widgets.

#### **Beispiel**:

- 1. Der Anwender setzt eine Checkbox oder ändert eine Zahl in einem Eingabefeld und verlässt dieses Eingabefeld
- 2. Die selbstdefinierte JavaScript-Routine wird gestartet.

Die Routine kann nun Werte von anderen Widgets lesen und den Widget-Wert vom Typ Label, Label mit Variablen oder Eingabefeld ändern ohne das ein Submit erfolgt.

In einem Table Business Case können auch die aktuellen Werte einer Spalte summiert werden und z.B. in einem Kalkulations-Widget ausgegeben werden.

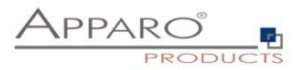

# <span id="page-5-0"></span>**3.1 Limitierungen**

Durch die Ausführung im Web-Browser ergeben naturgemäß einige Einschränkungen:

- Variablen können nur eingeschränkt verwendet werden, diese werden vorab Server-seitig berechnet
- Einen Action Business Case könnten Sie zwar mit window.open starten, aber die (Zwischen)Ergebnisse der Berechnungen können so nicht gespeichert werden, da der Zugriff auf die Widget-Referenzen der Berechnungen fehlt

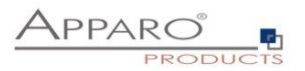

# <span id="page-6-0"></span>**4 Einsatz in einem Table Business Case**

# <span id="page-6-1"></span>**4.1 Aktivieren der Funktion**

Aktivieren Sie die Funktion "**Eigene im Web-Browser ausführbare JavaScript-Routinen definieren**" unter Funktionen in den Widget-Einstellungen:

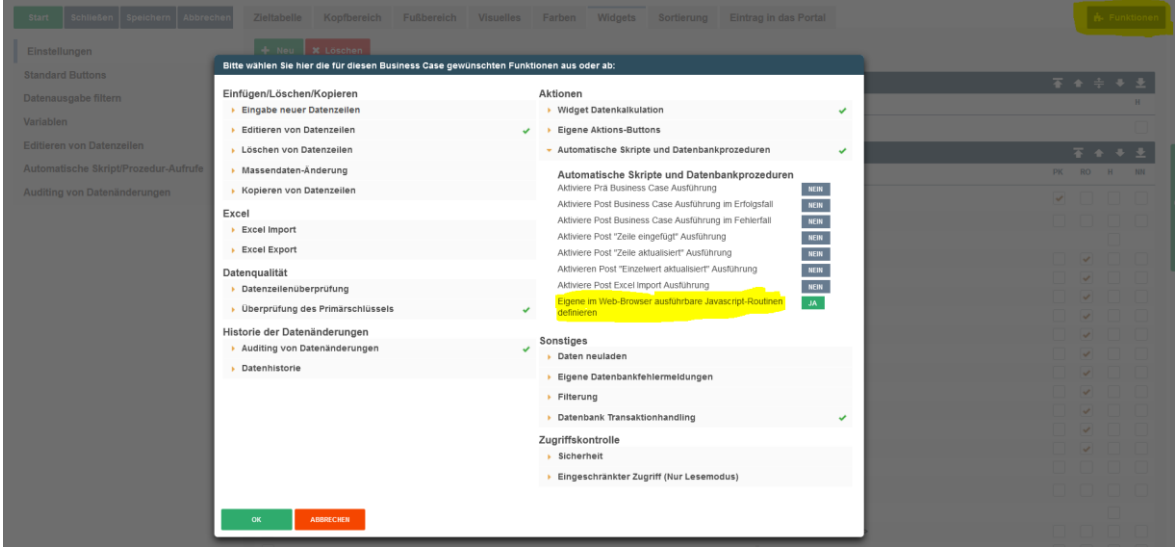

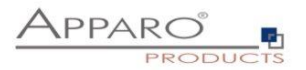

#### <span id="page-7-0"></span>**4.2 Verfügbare JavaScript Methoden**

Das allgemeine Format für **get** und **set** Methoden: *getAfeWidgetValue(targetElementSelector)*

muss im Table Business Case im Edit-Bereich wie folgt erweitert werden: *getAfeTableWidgetValue(sourceElement, targetElementSelector)*

*Table* ist ein Hinweis für das Programm und sourceElement bezieht sich auf die aktuelle Zeile und **ist immer** 'this'.

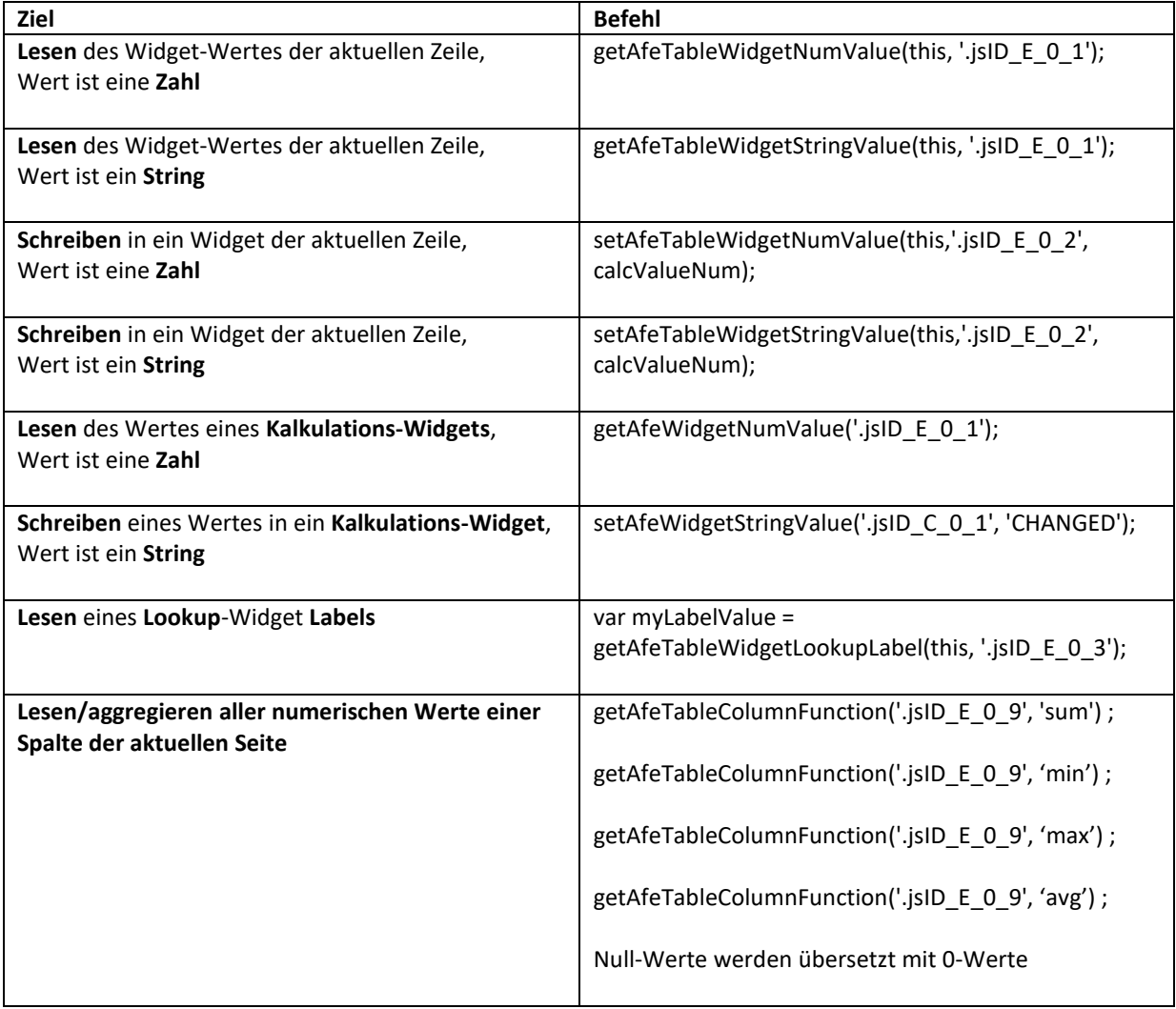

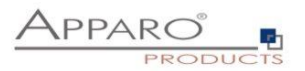

# <span id="page-8-0"></span>**5 Einsatz in einem Single Business Case**

# <span id="page-8-1"></span>**5.1 Aktivieren der Funktion**

Aktivieren Sie die Funktion "Eigene im Web-Browser ausführbare JavaScript-Routinen definieren" unter Funktionen in den Widget-Einstellungen:

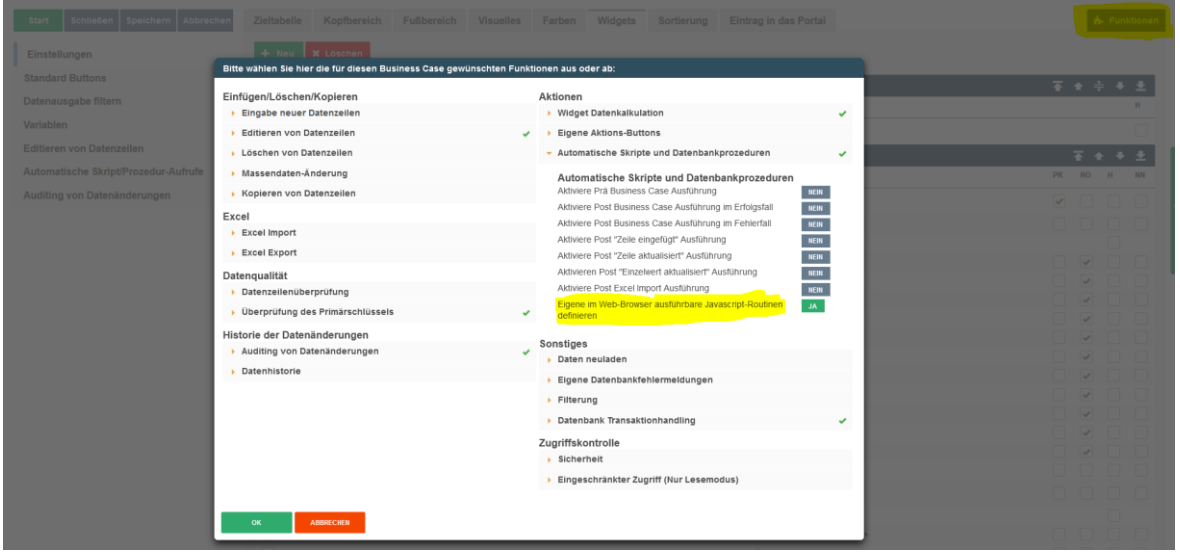

# <span id="page-8-2"></span>**5.2 Verfügbare JavaScript Methoden**

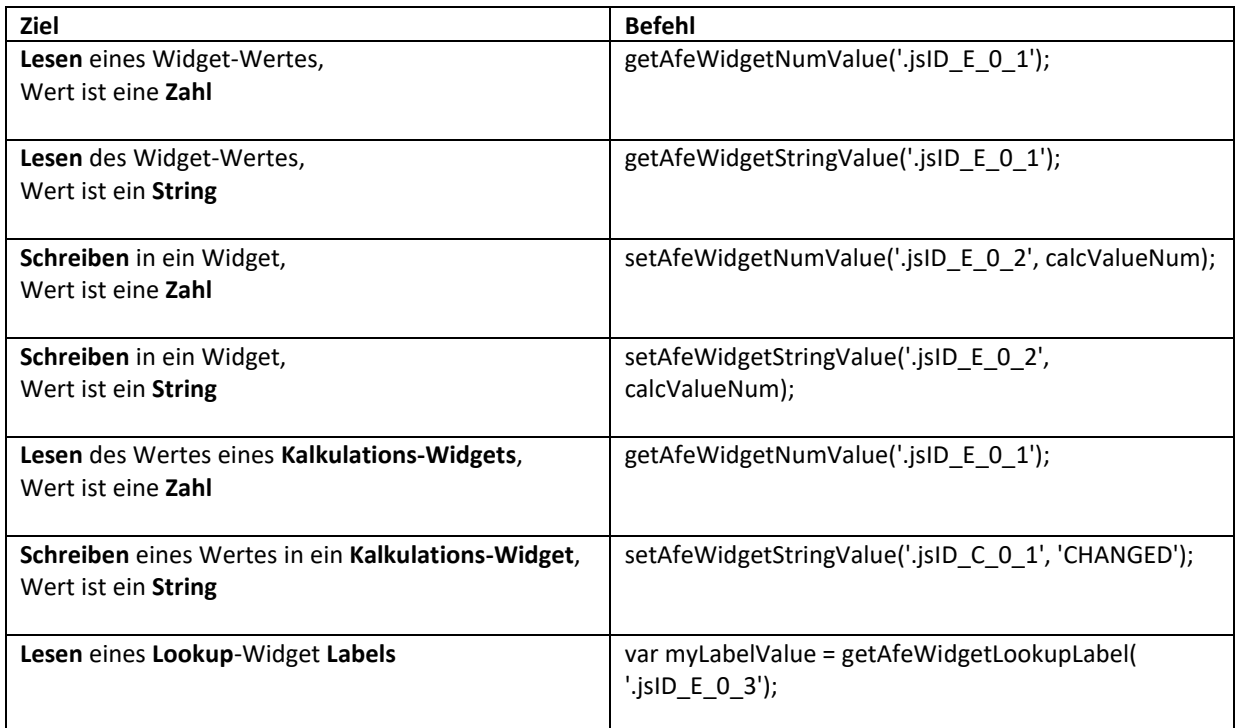

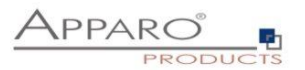

# <span id="page-9-0"></span>**6 Lesen/Schreiben von Widget-Werten**

#### <span id="page-9-1"></span>**6.1 Lesen von Widget-Werten**

Mit der Methode *getAfeWidgetValue(JavaScriptSelektorID)* können Sie beliebige Widget-Werte auslesen. Die *JavaScriptSelektorID* identifiziert dabei das Widget, dessen Wert wir auslesen wollen.

Für numerische Werte (Zahlen) verwenden Sie *getAfeWidgetNumValue* und Für String-Werte (Zeichenketten) verwenden Sie *getAfeWidgetStringValue*

#### <span id="page-9-2"></span>**6.2 Schreiben von Widget-Werten**

Mit der Methode *setAfeWidgetValue(JavaScriptSelektorID, Wert)* können Sie in Widgets Werte schreiben. Die *JavaScriptSelektorID* identifiziert dabei das Widget, in das wir schreiben wollen und *Wert* den Wert, (z.B. eine Zahl) der geschrieben werden soll.

Für numerische Werte (Zahlen) verwenden Sie *setAfeWidgetNumValue* und Für String-Werte (Zeichenketten) verwenden Sie *setAfeWidgetStringValue*

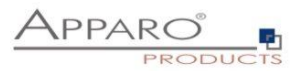

### <span id="page-10-0"></span>**6.3 Beispielfunktion**

In diesem Beispiel wird der Wert des Widgets mit der Referenz ID **.jsID\_E\_0\_0** gelesen und der Wert des Widgets \* 2 wieder in das Widget **.jsID\_E\_1\_2** gespeichert, wenn der Anwender das Widget **.jsID\_E\_0\_0** verlässt.

```
$(document).on('change', '.jsID_E_0_0', function(){
  var myValue = getAfeWidgetNumValue('.jsID_E_0_0');
 setAfeWidgetNumValue('.jsID_E_1_2', myValue * 2);
})
```
### <span id="page-10-1"></span>6.3.1 Im Detail

# *\$(document).on('change', '.jsID\_E\_0\_0', function()*

Startet eine JavaScript Funktion *function()* wenn im Web-Browser *\$(document)* ein Wert im Widget *'.jsID\_E\_0\_0'* geändert wird *on('change')*.

Der Inhalt der JavaScript Funktion steht in den geschweiften Klammern.

### *{ var myValue = getAfeWidgetNumValue('.jsID\_E\_0\_0');*

Definiert *var* und füllt die JavaScript Variable *myValue* mit dem Wert des Widgets *'.jsID\_E\_0\_0'*

### *setAfeWidgetNumValue('.jsID\_E\_1\_2', myValue \* 2); }*

Schreibt den Inhalt der JavaScript Variablen *myValue* multipliziert mit 2 *\* 2* in das Widget *'.jsID\_E\_1\_2'* als numerischer Wert *setAfeWidgetNumValue*

#### **Hinweis:**

Numerischer Wert ist hier wichtig, das System kann so sprach-spezifische Zahlenformate automatisch verwerten, andernfalls gäbe es Probleme z.B. bei der Verwendung verschiedener Dezimaltrenner (123.45 und 123,45)

#### **Hinweis:**

Sie können auch Widgets mit der Länge 0 verwenden. Bei Länge 0 werden diese nicht mehr angezeigt, können aber ganz normal verwendet werden, z.B. speichern einer Berechnung via set, die dann in der Datenbank gespeichert werden.

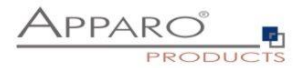

 $\mathsf{v}$ 

# <span id="page-11-0"></span>6.3.2 Einsatz in Apparo

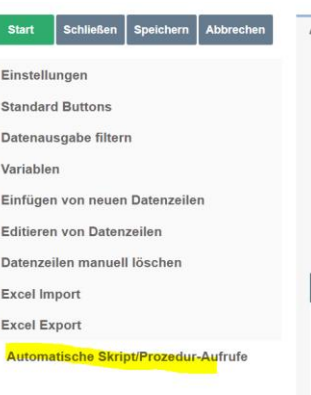

#### Automatische Skript/Prozedur-Aufrufe

Mit der Prä/Post-Ausführung ist es möglich (Shell-, SQL-, JS-)Skripte und Datenbankprozeduren/-funktionen automatisch auszuführen bei Eintritt von bestimmten Ereignissen<br>Es ist möglich diese zu starten,

▶ bevor ein Business Case(auch server-selbg automatisch) den Dateimport startet oder nachdem er ihn beendet.<br>♦ beim Start oder Beenden des Excel Zeilenimports<br>♦ nachdem ein Anwender Daten eingefügt oder geändert hat

Dieses Verhalten kann global oder für bestimmte Anwendergruppen definiert werden.<br>So können für bestimmte Anwendergruppen gesonderte Skripte usw. ausgeführt werden<br>und in allen anderen Fallen werden die voreingesteilten Sk Ein SQL Script ist eine Textdatei, die SQL-Anweisung enthält und die Endung sql hat.<br>Die Anweisung werden innerhalb der Datenbanksitzung ausgeführt, die der Business Case nutzt. Anweisungen sind mit Strichpunkt getrennt.

Eigenes Javascript, das im Browser ausgeführt wird, kann mit dem Feature "Eigenes Javascript" hier definiert werden.

Eigene im Web-Browser ausführbare Javascript-Routinen definieren

Sie können auch Variablen verwenden.<br>Das vollständige Javascript ist Teil der Webbrowser-Ausgabe und wird nur im Webbrowser ausgeführt.

Wenn Sie größere Routinen verwenden, können Sie <%FILE\_CONTENT(Dateipfad + Name)%> verwenden und die Befehle als Datei auf dem Server speichern

Sie können Widgels je nach Benutzerverhalten ein- / ausblenden / berechnen. Weitere Informationen finden Sie im Benutzerhandbuch.

 $\begin{array}{l} \S(\texttt{document}), \texttt{on}(\texttt{change}', \texttt{jsID\_E\_O}, \texttt{function}(\texttt{if} \texttt{var}) = \texttt{new} \texttt{var} \texttt{myValue} = \texttt{getAfeWidge}(\texttt{else} \texttt{blue} \texttt{isID\_E\_O\_O} ); \\ \texttt{setAfeWidgeValue}(\texttt{jsID\_E\_1\_2}', \texttt{myValue} * 2); \\ \end{array}$ 

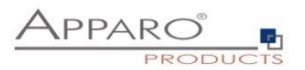

#### <span id="page-12-0"></span>**6.4 Möglichkeiten einer Checkbox**

Checkboxen können unabhängig vom gesetzten Wert (meist 0 und 1 oder Y und N) gesetzt werden. Mit true wird das Häkchen gesetzt, mit false wird das Häkchen entfernt.

#### *setAfeWidgetStringValue('.jsID\_E\_0\_3', true);*

Mit diesem Aufruf wird das Häkchen (=true) im Checkbox-Widget mit der Referenz *'.jsID\_E\_0\_3'* gesetzt. Da true eine Zeichenkette ist (String Wert) verwenden wir die Methode *setAfeWidgetStringValue*

#### **Checkboxen können auch einfach versteckt werden.**

Im folgenden Beispiel wird die Checkbox, abhängig von ihrem Wert versteckt:

#### **Beispiel:**

```
$(document).on('change', '.jsID_E_0_3', function(){
  var myValue = getAfeWidgetNumValue('.jsID_E_0_3');
  if(true == myValue) {
```
*document.querySelector('.jsID\_E\_0\_4').parentElement.parentElement.parentElement.parentElement.styl e.display = "none";*

 *} else {*

*document.querySelector('.jsID\_E\_0\_4').parentElement.parentElement.parentElement.parentElement.styl e.display = "table-row";*

 *} });*

Falls die überprüfte Checkbox gesetzt ist, wird das Checkbox Widget **.jsID\_E\_0\_4 versteckt** oder andernfalls (wieder) **angezeigt.**

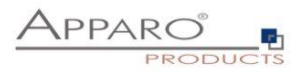

#### <span id="page-13-0"></span>**6.5 Möglichkeiten von Lookup-Widgets**

Lookup Widgets können nur gelesen, aber nicht gesetzt werden.

#### <span id="page-13-1"></span>6.5.1 Lookup-Schlüsselwerte

Die Lookup-Schlüsselwerte können so gelesen werden:

**Im Table Business Case:**

*getAfeTableWidgetNumValue(sourceElement, targetElementSelector)*

*var myLabelValue = getAfeTableWidgetNumValue(this, '.jsID\_E\_0\_4');* 

**Im Single Business Case:**

*getAfeWidgetNumValue(targetElement)*

*var myLabelValue = getAfeWidgetNumValue('.jsID\_E\_0\_4');* 

#### <span id="page-13-2"></span>6.5.2 Lookup-Ausgabewerte (Label)

Die Lookup-Ausgabewerte können so gelesen werden:

**Im Table Business Case:**

*getAfeTableWidgetLookupLabel(sourceElement, targetElementSelector)*

*var myLabelValue = getAfeTableWidgetLookupLabel(this, '.jsID\_E\_0\_4');* 

**Im Single Business Case:**

*getAfeWidgetLookupLabel(targetElement)*

*var myLabelValue = getAfeWidgetLookupLabel('.jsID\_E\_0\_4');* 

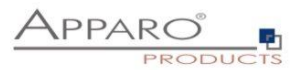

#### <span id="page-14-0"></span>**6.6 Aggregieren aller Werte einer Spalte in einem Table Business Case**

Es ist möglich Berechnungen über alle verwendeten Zeilen eines Widgets (=Spalte) durchzuführen. Die Spalte muss numerisch sein.

Es werden alle Werte nur der aktuellen Seite (=alle sichtbaren Datenzeilen) beachtet. Die Summe kann z.B. in einem Kalkulations-Widget ausgegeben werden.

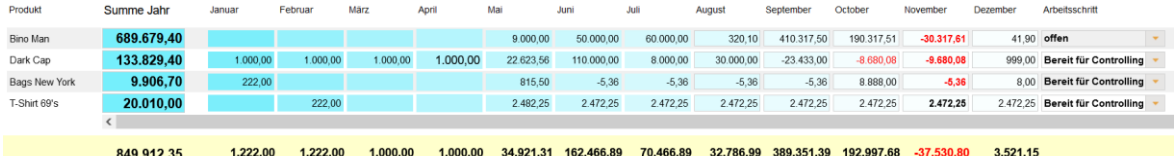

#### **getAfeTableColumnFunction(targetColumnSelector, functionName)**

**targetColumnSelector** bezieht sich auf das Widget, für das die Funktion über alle Zeilen berechnet werden soll.

**functionName** bezieht sich auf die Funktion und kann eine der folgenden sein:

- **Summe**: getAfeTableColumnFunction('.jsID E 0 3', 'sum')
- **Minimum**: getAfeTableColumnFunction('.jsID\_E\_0\_3', 'min')
- **Maximum**: getAfeTableColumnFunction('.jsID E 0 3', 'max')
- **Durchschnitt**: getAfeTableColumnFunction('.jsID\_E\_0\_3', 'avg')

#### <span id="page-14-1"></span>6.6.1 Beispiel für Summe über eine Spalte

Hierfür benötigen wir ein Kalkulations-Widget (ohne Inhalt) vom Typ Label mit Variablen für die Ausgabe. Der Ausgabewert wird vom Skript berechnet und eingetragen.

#### *var Summe;*

Hiermit definieren wir die JavaScript Variable *Summe*

#### *Summe = getAfeTableColumnFunction('.jsID\_E\_0\_3', 'sum');*

Hiermit befüllen wir die Variable *Summe* mit der Berechnung der Summe *getAfeTableColumnFunction('.jsID\_E\_0\_3', 'sum')* über alle sichtbaren Zeilen des Widgets *'.jsID\_E\_0\_3'*

#### *setAfeWidgetNumValue('.jsID\_C\_0\_0', Summe);*

Hiermit schreiben wir *setAfeWidgetNumValue('.jsID\_C\_0\_0', Summe);* die, in der Variable *Summe* gespeicherten Berechnung in das Kalkulations-Widget *'.jsID\_C\_0\_0'*

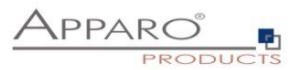

#### <span id="page-15-0"></span>**6.7 Einsatz von Variablen**

Wie in Kapitel 3.1 bereits erwähnt wurde, ist der Einsatz von Variablen nur eingeschränkt möglich. Sollen diese in Berechnungen einfließen, müssen diese zunächst in einem Widget vom Typ Label mit Variablen ausgegeben und anschließend von dort mit der get Methode ausgelesen werden.

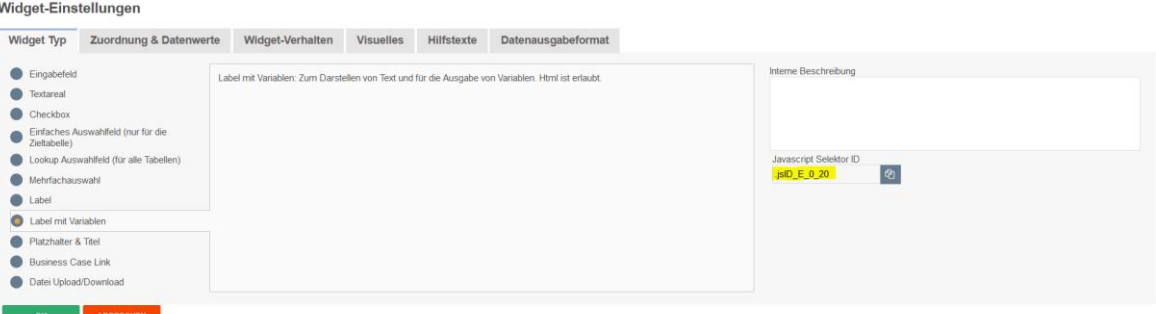

Benötigt wird die JavaScript Selektor ID des Widgets

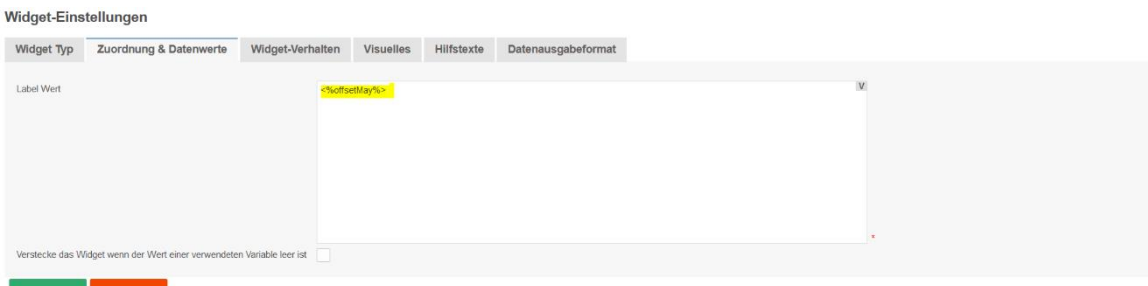

#### .

Die Variable wird als Label Wert ausgegeben.

#### Widget-Einstellungen

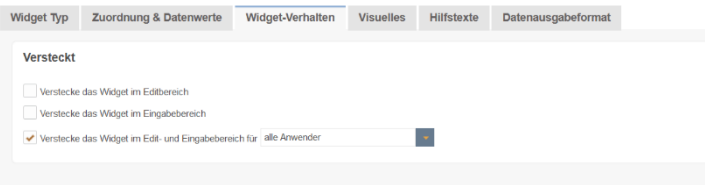

Optional kann das Widget auch als , versteckt' ausgeblendet werden

#### **Beispiel:**

*setAfeTableWidgetNumValue(this,'.jsID\_E\_0\_7', calcValueNum+ getAfeTableWidgetNumValue(this,'.jsID\_E\_0\_20')* 

Mit *setAfe* wird hier in das Widget *'.jsID\_E\_0\_7'* der Wert der JavaScript Variablen *calcValueNum* geschrieben, addiert mit dem Wert der Apparo Variablen *<%offsetMay%>*, ausgegeben in Widget *'.jsID\_E\_0\_20'*

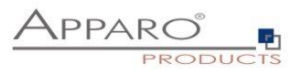

# <span id="page-16-0"></span>**7 Einsatz von größeren JavaScript-Programmen**

Mit zunehmender Komplexität empfiehlt es sich, das JavaScript in eine externe Datei auszulagern.

Mit der Variablen:

#### *<%FILE\_CONTENT(path+file)%>*

können Sie den Inhalt der Datei wieder importieren.

Beispielaufruf der Datei myJsFunctions.txt:

#### *<%FILE\_CONTENT(D:\My Data\script\myJsFunctions.txt)%>*

Nachfolgend wird die Variable mit dem Inhalt der Datei ersetzt:

*myAlert(); // <- Beispielinhalt der Datei*

# <span id="page-16-1"></span>**8 Enter-Key für den Aufruf der JavaScript-Routine**

Die Eingabetaste wird normalerweise verwendet, um einen Klick auf die OK-Taste zu simulieren. Soll der Anwender aber mit der Eingabetaste die Berechnungen starten können, so muss die Funktion "ready" erweitert werden:

#### *\$(document).ready(function(){*

// Der Business Case wurde gestartet, das Calc-Widget ist auf 0 gesetzt *setAfeWidgetNumValue('.jsID\_C\_0\_0', 0);*

**disableFormSubmitOnEnter();**

})

Mit **disableFormSubmitOnEnter();** wird die Eingabetaste umfunktioniert und ruft nur die JavaScript-Routine auf.

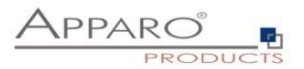

# <span id="page-17-0"></span>**9 Beispiel eines Table Business Cases für Planung**

In diesem Beispiel wird eine kleine Planungsanwendung entwickelt.

- 1. Die eingegebene Jahressumme wird auf die Jahresmonate verteilt, dabei werden die vergangenen Monate ignoriert (diese sind "eingefroren")
- 2. Wenn der Anwender einen Monatsplanwert eingegeben hat, dann wird die Jahressumme automatisch aktualisiert
- 3. Für den Mai wird zusätzlich automatisch ein Wert dazugefügt aus einem "Label with variables" Widget, das versteckt ist
- 4. Die Monatssummen über alle ausgewählten Produkte und die Jahressumme werden automatisch berechnet

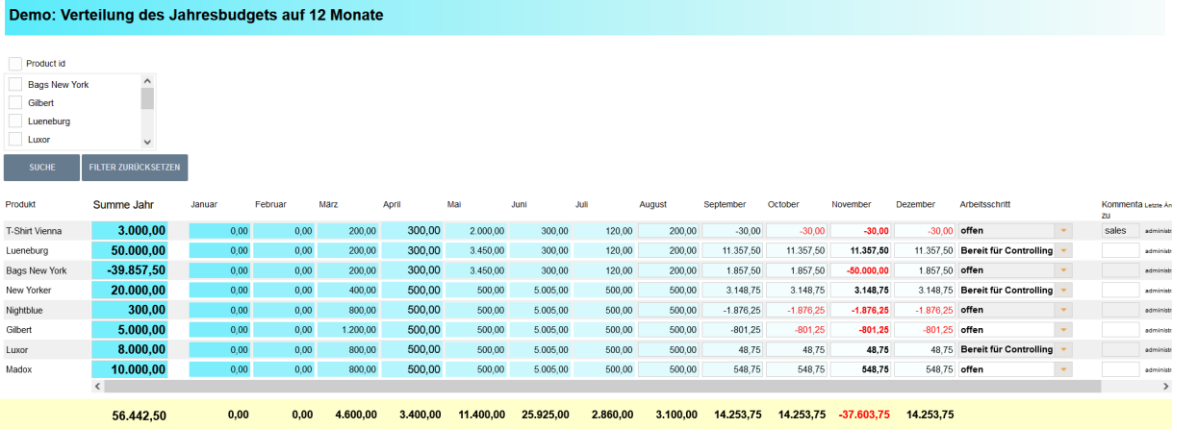

 $\overline{\phantom{a}}$  schließen

#### **Diesen Beispiel Business Case finden Sie in der öffentlichen Demo**

#### [https://demo.apparo.services](https://demo.apparo.services/)

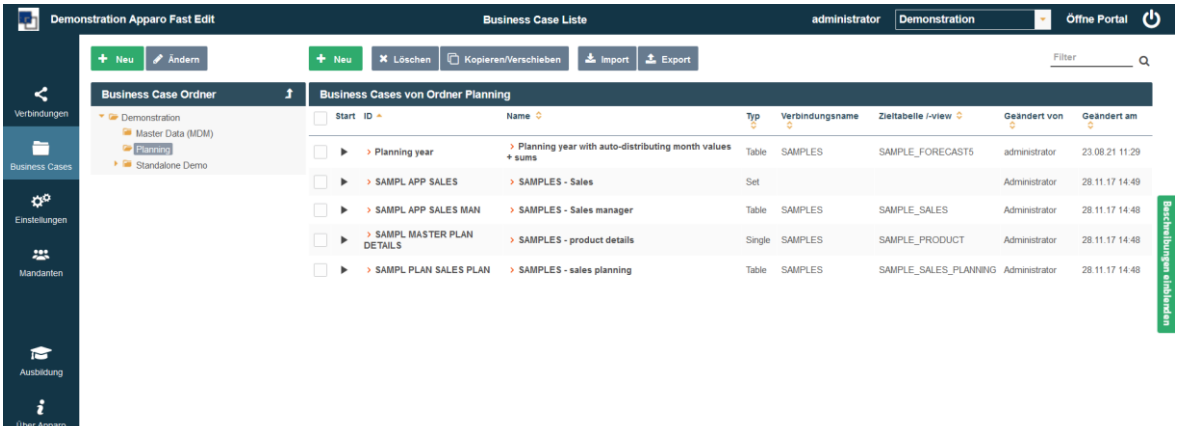

#### **Hinweis**

Im Menu 'Ausbildung'des Apparo Designers finden Sie die Making-of-Videos zu diesem Business Case.

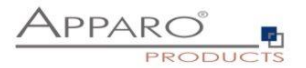

# Das Skript:

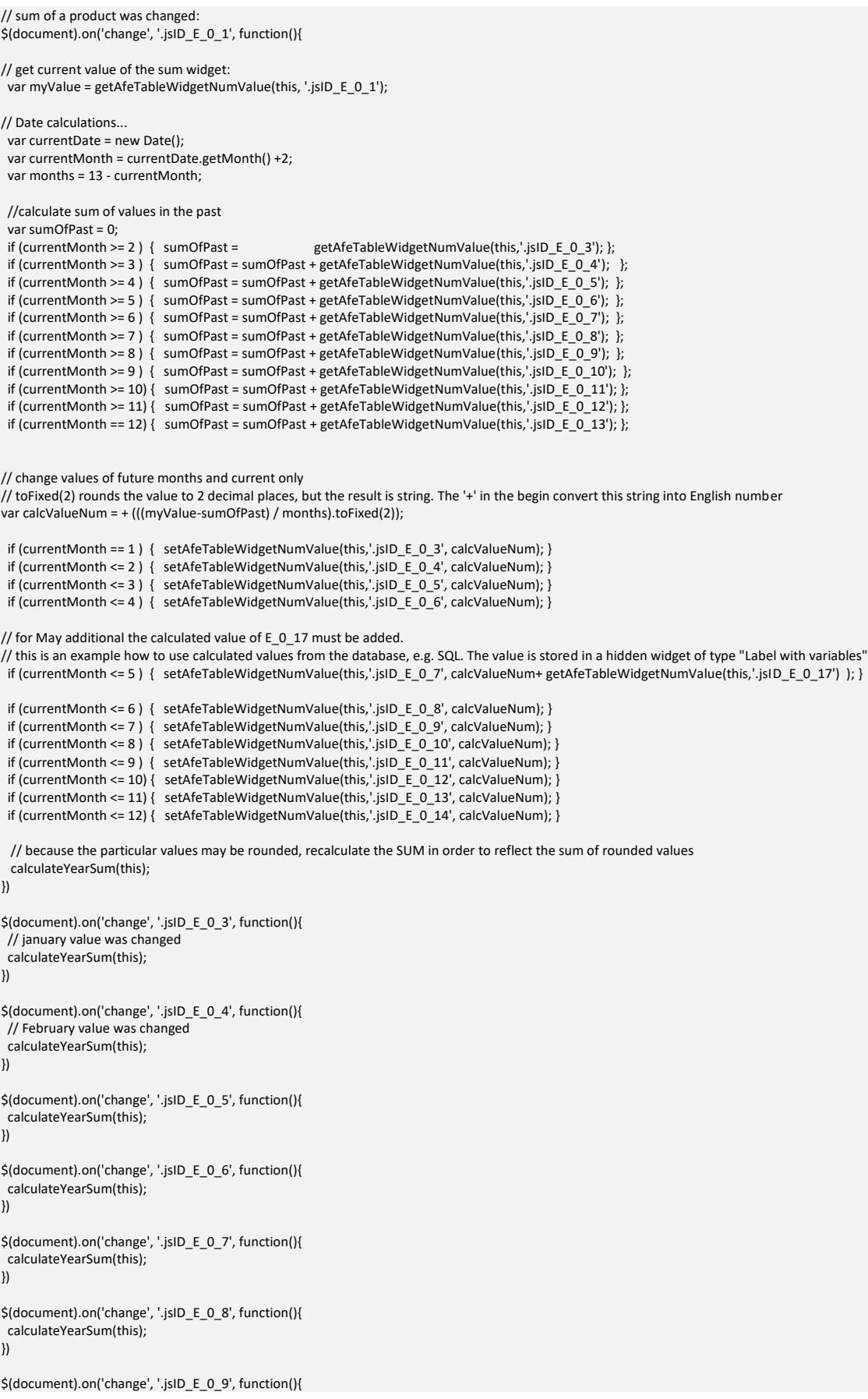

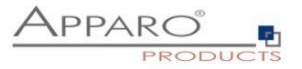

```
 calculateYearSum(this);
})
$(document).on('change', '.jsID_E_0_10', function(){
  calculateYearSum(this);
})
$(document).on('change', '.jsID_E_0_11', function(){
  calculateYearSum(this);
})
$(document).on('change', '.jsID_E_0_12', function(){
  calculateYearSum(this);
})
$(document).on('change', '.jsID_E_0_13', function(){
  calculateYearSum(this);
})
$(document).on('change', '.jsID_E_0_14', function(){
  calculateYearSum(this);
})
function calculateYearSum(elem) {
// make a sum of all months of the current product
  var yearSum = getAfeTableWidgetNumValue(elem,'.jsID_E_0_3');
  yearSum = yearSum + getAfeTableWidgetNumValue(elem,'.jsID_E_0_4'); 
  yearSum = yearSum + getAfeTableWidgetNumValue(elem,'.jsID_E_0_5'); 
  yearSum = yearSum + getAfeTableWidgetNumValue(elem,'.jsID_E_0_6'); 
  yearSum = yearSum + getAfeTableWidgetNumValue(elem,'.jsID_E_0_7'); 
  yearSum = yearSum + getAfeTableWidgetNumValue(elem,'.jsID_E_0_8'); 
 yearSum = yearSum + getAfeTableWidgetNumValue(elem,'.jsID_E_0_9');
  yearSum = yearSum + getAfeTableWidgetNumValue(elem,'.jsID_E_0_10'); 
  yearSum = yearSum + getAfeTableWidgetNumValue(elem,'.jsID_E_0_11');
  yearSum = yearSum + getAfeTableWidgetNumValue(elem,'.jsID_E_0_12');
  yearSum = yearSum + getAfeTableWidgetNumValue(elem,'.jsID_E_0_13');
  yearSum = yearSum + getAfeTableWidgetNumValue(elem,'.jsID_E_0_14');
// recalculate all month sums of all products
  calculateColumnSums();
// set sum of year of current product
  setAfeTableWidgetNumValue(elem, '.jsID_E_0_1', yearSum);
function calculateColumnSums() {
// recalc all month sums
var m;
m = getAfeTableColumnFunction('.jsID_E_0_3', 'sum');
setAfeWidgetNumValue('.jsID_C_0_3', m);
m = getAfeTableColumnFunction('.jsID_E_0_4', 'sum');
setAfeWidgetNumValue( '.jsID_C_0_4', m);
m = getAfeTableColumnFunction('.jsID_E_0_5', 'sum');
setAfeWidgetNumValue( '.jsID_C_0_5', m);
m = getAfeTableColumnFunction('.jsID_E_0_6', 'sum');
setAfeWidgetNumValue( '.jsID_C_0_6', m);
m = getAfeTableColumnFunction('.jsID_E_0_7', 'sum');
setAfeWidgetNumValue( '.jsID_C_0_7', m);
m = getAfeTableColumnFunction('.jsID_E_0_8', 'sum');
setAfeWidgetNumValue( '.jsID_C_0_8', m);
m = getAfeTableColumnFunction('.jsID_E_0_9', 'sum');
setAfeWidgetNumValue('.jsID_C_0_9', m);
m = getAfeTableColumnFunction('.jsID_E_0_10', 'sum');
setAfeWidgetNumValue( '.jsID_C_0_10', m);
m = getAfeTableColumnFunction('.jsID_E_0_11', 'sum');
setAfeWidgetNumValue( '.jsID_C_0_11', m);
m = getAfeTableColumnFunction('.jsID_E_0_12', 'sum');setAfeWidgetNumValue( '.jsID_C_0_12', m);
```
}

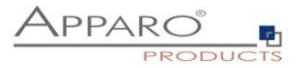

```
m = getAfeTableColumnFunction('.jsID_E_0_13', 'sum');
setAfeWidgetNumValue('.jsID_C_0_13', m);
```
m = getAfeTableColumnFunction('.jsID\_E\_0\_14', 'sum'); setAfeWidgetNumValue('.jsID\_C\_0\_14', m);

// calc total sum and display it, value is the sum of all products

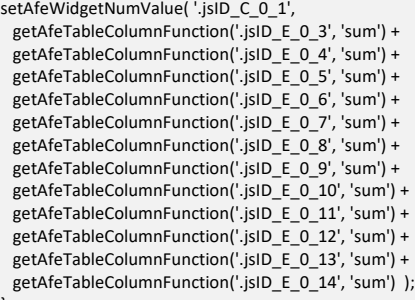

}

\$(document).ready(function(){ // Business Case was started, this function will be called automatically, the calc widget are updated

// pressing enter key means new event and not making submit disableFormSubmitOnEnter();

// calc month sums: calculateColumnSums();

})

function onAfeFormReload() { \$(document).ready(function(){ // Business Case after submit (e.g. pressing OK button) is calling this function automatically

// enter key means new event disableFormSubmitOnEnter();

// calc month sums: calculateColumnSums(); }) }

\$(document).on('focus', '.jsID\_E\_0\_1', function(){

// the user has clicked into the sum widget. Now this function is called automatically. // This is helpful if you want to make calculations directly after user clicked into a widget

// ... place for activities

} )